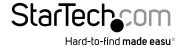

# 2m Mobile Charge Sync Micro USB Cable - A to Micro B

USBDUP15

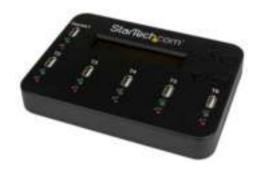

\*actual product may vary from photos

DE: Bedienungsanleitung - de.startech.com FR: Guide de l'utilisateur - fr.startech.com ES: Guía del usuario - es.startech.com IT: Guida per l'uso - it.startech.com NL: Gebruiksaanwijzing - nl.startech.com PT: Guia do usuário - pt.startech.com

For the most up-to-date information, please visit: www.startech.com

#### **FCC Compliance Statement**

This equipment has been tested and found to comply with the limits for a Class B digital device, pursuant to part 15 of the FCC Rules. These limits are designed to provide reasonable protection against harmful interference in a residential installation. This equipment generates, uses and can radiate radio frequency energy and, if not installed and used in accordance with the instructions, may cause harmful interference to radio communications. However, there is no guarantee that interference will not occur in a particular installation. If this equipment does cause harmful interference to radio or television reception, which can be determined by turning the equipment off and on, the user is encouraged to try to correct the interference by one or more of the following measures:

- · Reorient or relocate the receiving antenna.
- · Increase the separation between the equipment and receiver.
- Connect the equipment into an outlet on a circuit different from that to which the receiver is connected.
- · Consult the dealer or an experienced radio/TV technician for help.

#### Use of Trademarks, Registered Trademarks, and other Protected Names and Symbols

This manual may make reference to trademarks, registered trademarks, and other protected names and/or symbols of third-party companies not related in any way to StarTech.com. Where they occur these references are for illustrative purposes only and do not represent an endorsement of a product or service by StarTech.com, or an endorsement of the product(s) to which this manual applies by the third-party company in question. Regardless of any direct acknowledgement elsewhere in the body of this document, StarTech.com hereby acknowledges that all trademarks, registered trademarks, service marks, and other protected names and/or symbols contained in this manual and related documents are the property of their respective holders.

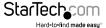

## **Table of Contents**

| Product Diagram             | 1  |
|-----------------------------|----|
| Top View                    | 1  |
| Back View                   | 1  |
| Introduction                | 2  |
| Packaging Contents          | 2  |
| System Requirements         | 2  |
| Hardware Setup              | 3  |
| User Menu Table of Contents | 4  |
| Hardware Operation          | 5  |
| 1.2 Asynchronous Copy       | 6  |
| 2. Compare                  | 7  |
| 3. Copy + Compare           | 7  |
| 4. Capacity Check           | 8  |
| 5. Information              | 8  |
| 6. Utility                  | 9  |
| 6.2 Measure Speed           | 10 |
| 7. Setup                    | 11 |
| Technical Support           | 14 |
| Warranty Information        | 14 |

i

## Product Diagram

## **Top View**

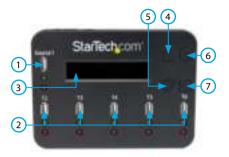

- 1. Source USB drive port
- 2. Destination USB drive ports
- 3. LCD Display
- 4. Forward button
- 5. Backward button
- 6. OK button
- 7. Escape button

## **Back View**

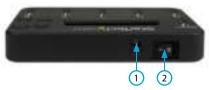

- 1. Power Adapter Port
- 2. Power Switch

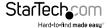

## Introduction

## **Packaging Contents**

- 1x 1:5 USB Flash Drive Duplicator (USBDUP15)
- 1x Universal Power Adapter (NA/UK/EU)
- · 1x Instruction manual

## System Requirements

- 1x Source USB drive
- 1 to 5x Destination USB drive(s)
- (Optional) USB multimedia card reader (1 x each drive): To use an SD/ SDHC/ Micro SD/ MMC/ Mini SD/ CF card as Source or Destination drive.
- (Optional) USB to SATA Hard Drive docking station/USB to SATA enclosure: To use a solid state drive (SSD) or hard drive (HDD) as Source or Destination drive.

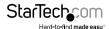

## Hardware Setup

#### Note:

- a) Before you begin ensure the power switch on the USBDUP15 is set to the off position.
- b) The source or destination drives can be replaced with any SD/ SDHC/ Micro SD/ MMC/ Mini SD/ CF media card, using USB multimedia card reader (sold separately), or Hard Drive(HDD) / Solid State Drive (SSD) through a Hard Drive docking station or USB enclosure (sold separately).
- Insert the source USB flash drive you would like to copy into the Source USB drive port on the USBDUP15.
- Insert up to 5 destination USB flash drives (that you would like to be over written with the same data that is currently on the source drive) into the destination USB drive ports.

#### WARNING! Any DATA on the destination USB Flash drives will be overwritten.

- Connect the power adapter port on the USBDUP15 to an available power source using the included Universal power adapter.
- 4. Set the **power switch** on the **USBDUP15** to the on position.
- 5. The **USBDUP15** is now is ready for operation as the user menu appears on the LCD display.

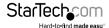

### **User Menu Table of Contents**

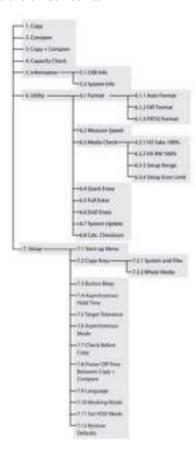

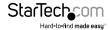

## **Hardware Operation**

#### 1. Copy

There are two types of copy modes, Asynchronous Copy and Synchronous Copy. The system will check the content size of the source before executing the 'copy' function. If the source content size is less than the system's buffer memory, it will automatically start an Asynchronous copy. If the source content size is larger than the system's buffer memory, it will copy in Synchronous mode.

#### 1.1 Synchronous Copy

To configure, go to function "7.6 Asynchronous" and select "Disable". If the source's content size is larger than system's buffer memory, it will execute Synchronous Copy and ignore which copy mode has been set at function 7.6.

#### Operating Process

 Plug in the source and destination Flash drive(s). Select the copy function and press OK.

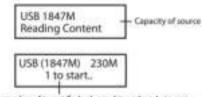

The number of target flash plugged in and ready to copy

2. The copy will start automatically if two destination Flash drives are connected. Otherwise, press OK to start the copy.

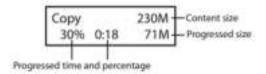

3. When the copy has completed, the LCD display will show the total time it took to copy, the number of passes, and if there were any failures.

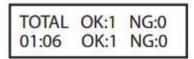

#### NOTE:

- a) When the copy is in progress, the green LED will flash for each Flash drive that is connected. When the copy has finished, the green LED will stop flashing and remain illuminated. If an error occurs, the red LED will illuminate.
- b) **Do NOT** remove the Flash drives while the system is copying (green LED is flashing). You can cancel duplication by pressing ESC.
- c) It is recommended that the source and destination are the same size. Copying to or from a larger Flash drive may cause an error and the copy will fail.
- d) If copying a Flash drive with NTFS or Linux file formats, the destination capacity **MUST BE** equal or larger than the source's capacity.

## 1.2 Asynchronous Copy

**NOTE:** This mode is enabled by default. The source's content size must be smaller than the system's buffer memory, otherwise the system will automatically duplicate in Synchronous mode.

To enable Asynchronous mode, go to function "7.6 Asynchronous", and select "Enable".

#### **Operating Process**

1. Plug in the source Flash drive, and press OK. The system will start to read the source's content into the system's buffer. Once completed, it will immediately start to copy once a destination Flash drive has been plugged in.

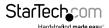

Once the copy has completed, the green LED will stop blinking. The destination Flash drive can be removed and a new Flash drive inserted, then the copy will automatically start again. The LCD display will show the accumulated quantity of the successful/failed duplications and the drive that is still copying.

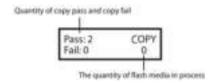

#### NOTE:

- a) When the copy is in progress, the green LED will flash for each Flash drive that is connected. When the copy has finished, the green LED will stop flashing and remain illuminated. If an error occurs, the red LED will illuminate.
- b) Do NOT remove the Flash drive while the system is copying (green LED is flashing).
- c) Once the copy process has completed (green LED is solid), you can then take out that Flash drive and insert a new one
- d) During an Asynchronous copy, you can press the up and down arrows to check each Flash drive's copy status and progress. This works both during a copy (green LED flashing) and when there is an error (red LED solid).

### 2. Compare

Check the Flash drive after a copy has completed to ensure the copy has completed successfully.

## 3. Copy + Compare

Automatically compares the Flash drive once the copy has completed.

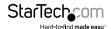

## 4. Capacity Check

Check the exact capacity of the connected Flash drive in the destination slots.

- Plug the Flash drive into the slot and press OK on Capacity Check. The system will
  quickly report the exact capacity of the connected Flash drive by reporting either a
  green or red LED. Use the up and down arrows to move between slots.
- 2. This function supports Asynchronous operation. You can continuously remove and connect multiple Flash drive types without pushing any buttons.

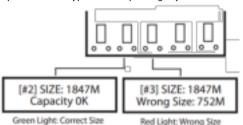

#### NOTE:

- a) This function may change the data and format on the Flash drive.
- b) To protect the source drive's data, the system does not check the capacity of the source drive.
- c) If the red LED illuminates indicating an error, you can use the up and down arrows for error information.

## 5. Information

#### 5.1 USB Info

Show the Flash drive's basic information, such as drive type, content size, and total capacity.

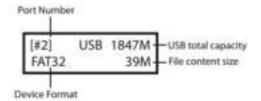

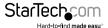

#### 5.2 System Information

This function will show information about the system, including model number and software version.

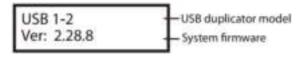

## 6. Utility

#### 6.1 Do Format

Insert a Flash drive device into one of the destination slots and press OK to begin formatting.

- This function will automatically detect the capacity of the Flash drive and format accordingly. If the Flash drive is already FAT16 or FAT32, the original format will not be changed.
- 2. If the Flash drive's format is NTFS, Linux, or multi-partition FAT, the system will format the drive according to the capacity. If the capacity is equal or greater than 2GB, it will format to FAT32. If the capacity is less than 2GB, it will format to FAT316.
- 3. During the format process, you can press the up and down arrows to check each Flash drive's formatting status, progress, and information.

#### 6.1.2 FAT Format

Format any Flash drive to FAT16.

#### 6.1.3 FAT32 Format

Format any Flash drive to FAT32.

**NOTE:** Only the Flash drive(s) in the destination ports will be formatted. The source will not be formatted.

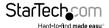

## 6.2 Measure Speed

Measure the read and write speeds of the Flash drive.

- Plug the Flash drive into one of the slots and select function "6.2 Measure Speed", then press OK.
- 2. Use the up and down arrows to see the Flash drive's exact read and write speeds for each port.

[#2]Read: 15.3MB Write: 4.7MB

**NOTE:** This function may result in data loss and format the Flash drive. Only the destination ports can be measured.

#### 6.3 Media Check

Analyze the Flash drive's quality. There are two types of methods to check the drive, 'H3 Safe' and 'H5 R/W'. Before starting a quality check, you can change the range and error limit using functions '6.3.3 Setup Range' and '6.3.4 Set Error Limit' respectively.

#### 6.3.1 H3 Safe 100%

Check the Flash drive's quality by reading the drive. After the process has completed, the LCD display will show the volume of bad sectors detected, and the read speed of the drive.

#### 6.3.2 H5 R/W 100%

Check the Flash drive's quality by reading and writing to the drive. Once completed, the LCD display will show the volume of bad sectors detected, and the read/write speed of the drive.

[#2]Bad: 0 18M Media Check OK !

**NOTE:** This function will delete the content and format of the Flash drive. To protect the data on the source drive, only the destination ports can be checked.

#### 6.3.3 Setup Range

Set the % of the Flash drive that you would like to check for quality. Use the up and down arrows to set the percentage.

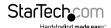

#### 6.3.4 Setup Error Limit

Set the tolerance range when checking for errors on the Flash drive. Use the up and down arrows to set the percentage.

#### 6.4 Quick Erase

Erase the Flash drive's data content. Use the up and down arrows to check each port's status.

#### 6.5 Full Frase

This function completes a single pass overwrite to erase the Flash drive's content and format.

#### 6.6 DoD Erase

This function completes a three pass overwrite erase which is acceptable by the U.S.A Department of Defense (DoD 5220) as a method of fully erasing a drive to guarantee the data has been deleted.

NOTE: The source drive will not be formatted.

#### 6.7 System Update

Update the system's firmware version. Save the firmware update onto your Flash drive. Make sure the firmware update file is un-zipped and not in a folder.

To start, press OK on "6.7 System Update" and it will automatically start updating. When completed, turn off the system for 5 seconds and then turn back on. The firmware update is now complete.

#### 6.8 Calc. Checksum

Calculate the Checksum number of the Flash drive that's plugged into the source port. The Checksum area that is calculated will be based on the copy area that's been set.

#### 7. Setup

#### 7.1 Start-up Menu

Select which function is displayed when the system is first turned on.

#### 7.2 Copy Area

#### 7.2.1 System and Files

This is also called 'quick copy' mode. The system will automatically analyze the source drive's file format. If the file format is recognized (FAT16/32, NTFS, Linux (ext2, ext3, ext4)), only the data will be copied. Otherwise, if the file format is not recognized, the system will copy the entire storage capacity of the Flash drive, including empty space. 'System and Files' is enabled by default.

StarTechcom

#### 7.2.2 Whole Media

Set the system to copy the entire Flash drive's content, including empty space and file format

#### 7.3 Button Beep

Turn audio feedback ON/OFF. ON by default.

#### 7.4 Asyn Hold time

Set the time to cancel an Asynchronous copy when you've temporarily finished copying and all of the Flash drive devices have been removed, but the copy job has not been manually cancelled. This is to prevent mistakenly overwriting your source drive when you'd like to start a new source copy but the previous Asynchronous copy job has not yet been cancelled.

The default is 30 seconds. When the system no longer detects any Flash drive for 30 seconds, the system will prompt you to either exit or keep the current copy job.

#### 7.5 Target Tolerance

Set the tolerance of the capacity gap between the source and destination ports in %. There are three modes, with the default being 'no limit', as follows:

- a) Allow Tolerance: Users can set the high and low limit (%) of capacity difference between the source and destination drive separately.
- b) No Limit: Users can disable the capacity limit between the source and destination drive. If the data on the source drive is larger than the capacity of the destination drive, this will lead to an incomplete/failed duplication.
- c) 100% same: Users can set the capacity of the destination drives to be the exact same as the source drive. If the sizes do not match, the duplication will not start.

#### 7.6 Asynchronous Mode

Choose to disable or enable Asynchronous copy mode. If enabled and the data on the source is smaller than the system's buffer memory, it will automatically use asynchronous when copying. If disabled, the system will copy in synchronous mode.

This mode is enabled by default.

#### 7.7 Check before Copy

Choose to enable or disable the system checking the Flash drive before starting a copy. By default, the drive is not checked before copying.

#### 7.8 Power off time between Copy + Compare

When performing the Copy + Compare function, set the wait time (in seconds) after a Copy has completed, and before the Compare starts. The default is 3 seconds.

## 7.9 Language

Change the system language between English and Japanese.

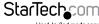

#### 7.10 Working Mode

There are 5 duplication speeds:

- Slowest Mode
- Slower Mode
- Normal Mode (default setting)
- Faster Mode
- Fastest Mode

Change the duplication speed. Normal speed is recommended for most Flash drive types. If there is a high failure rate when duplicating, try lowering the speed.

#### 7.11 Set HDD Mode

Choose 'Active Mode' to duplicate to USB Hard Disk Drives (HDD/SSD). Choose 'Inactive Mode' to duplicate USB Flash drives. Inactive mode is set by default.

#### 7.12 Restore Default

Restore the system back to factory defaults.

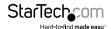

## **Technical Support**

StarTech.com's lifetime technical support is an integral part of our commitment to provide industry-leading solutions. If you ever need help with your product, visit www.startech.com/support and access our comprehensive selection of online tools, documentation, and downloads.

For the latest drivers/software, please visit www.startech.com/downloads

## Warranty Information

This product is backed by a lifetime year warranty.

In addition, StarTech.com warrants its products against defects in materials and workmanship for the periods noted, following the initial date of purchase. During this period, the products may be returned for repair, or replacement with equivalent products at our discretion. The warranty covers parts and labor costs only. StarTech.com does not warrant its products from defects or damages arising from misuse, abuse, alteration, or normal wear and tear.

#### **Limitation of Liability**

In no event shall the liability of StarTech.com Ltd. and StarTech.com USA LLP (or their officers, directors, employees or agents) for any damages (whether direct or indirect, special, punitive, incidental, consequential, or otherwise), loss of profits, loss of business, or any pecuniary loss, arising out of or related to the use of the product exceed the actual price paid for the product. Some states do not allow the exclusion or limitation of incidental or consequential damages. If such laws apply, the limitations or exclusions contained in this statement may not apply to you.

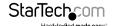

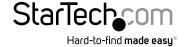

Hard-to-find made easy. At StarTech.com, that isn't a slogan, It's a promise.

StarTech.com is your one-stop source for every connectivity part you need. From the latest technology to legacy products — and all the parts that bridge the old and new — we can help you find the parts that connect your solutions.

We make it easy to locate the parts, and we quickly deliver them wherever they need to go. Just talk to one of our tech advisors or visit our website. You'll be connected to the products you need in no time.

Visit www.startech.com for complete information on all StarTech.com products and to access exclusive resources and time-saving tools.

StarTech.com is an ISO 9001 Registered manufacturer of connectivity and technology parts. StarTech.com was founded in 1985 and has operations in the United States, Canada, the United Kingdom and Taiwan servicing a worldwide market.